# **Отчет**

**Объект конфигурации** *Отчет* **предназначен для описания алгоритмов, при помощи которых пользователь сможет получать необходимые ему выходные данные.**

# **Создание отчета с помощью конструктора схемы компоновки данных**

#### **На вкладке "Основные" выберем кнопку "Открыть схему компоновки данных"**

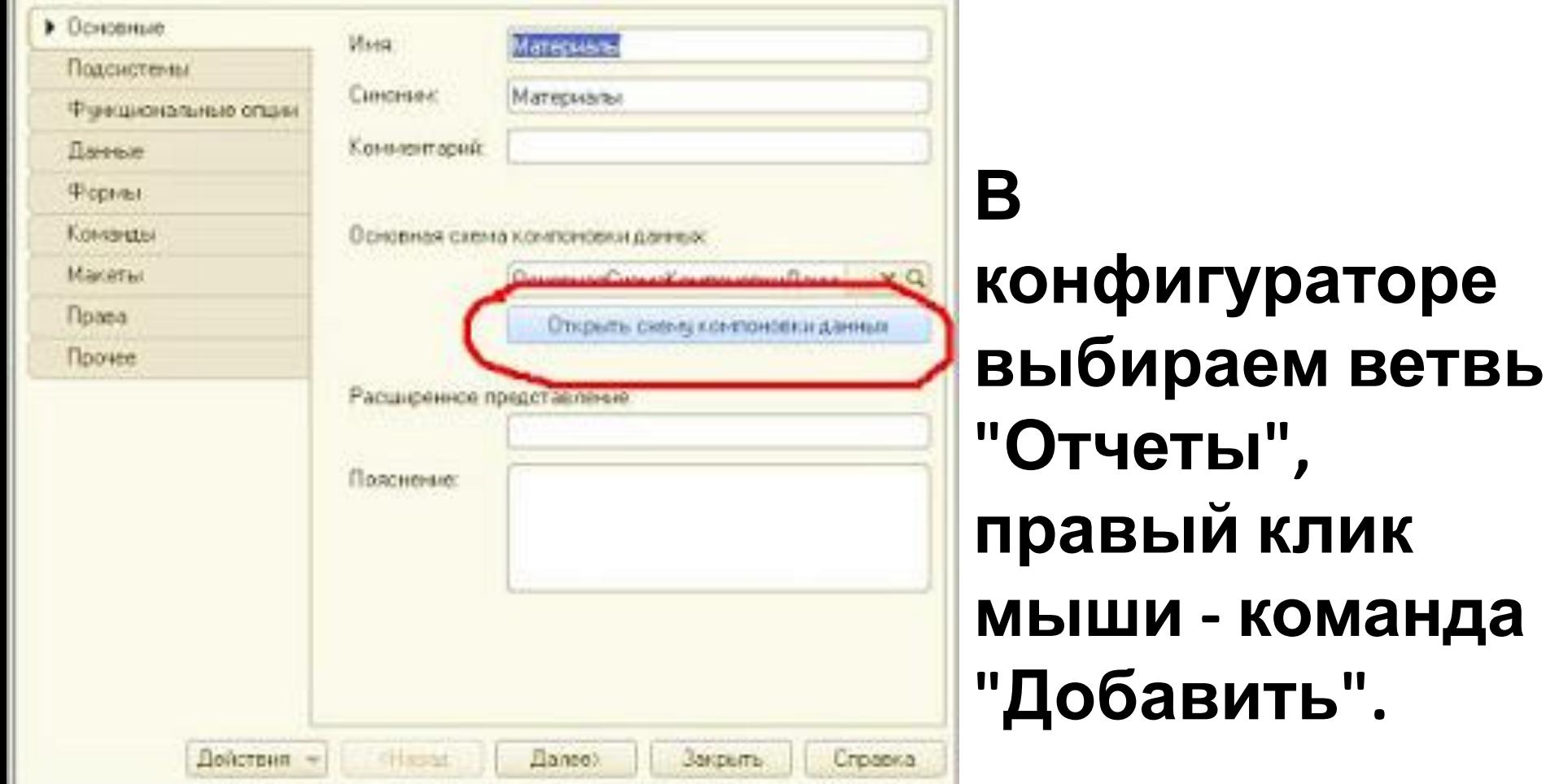

Отчет Материалы

 $\Box$   $\times$ 

**На закладке "Настройки" происходитсов. управление выводом данных отчета, тут необходимо поставить галочки в окошке "выбранные поля"**

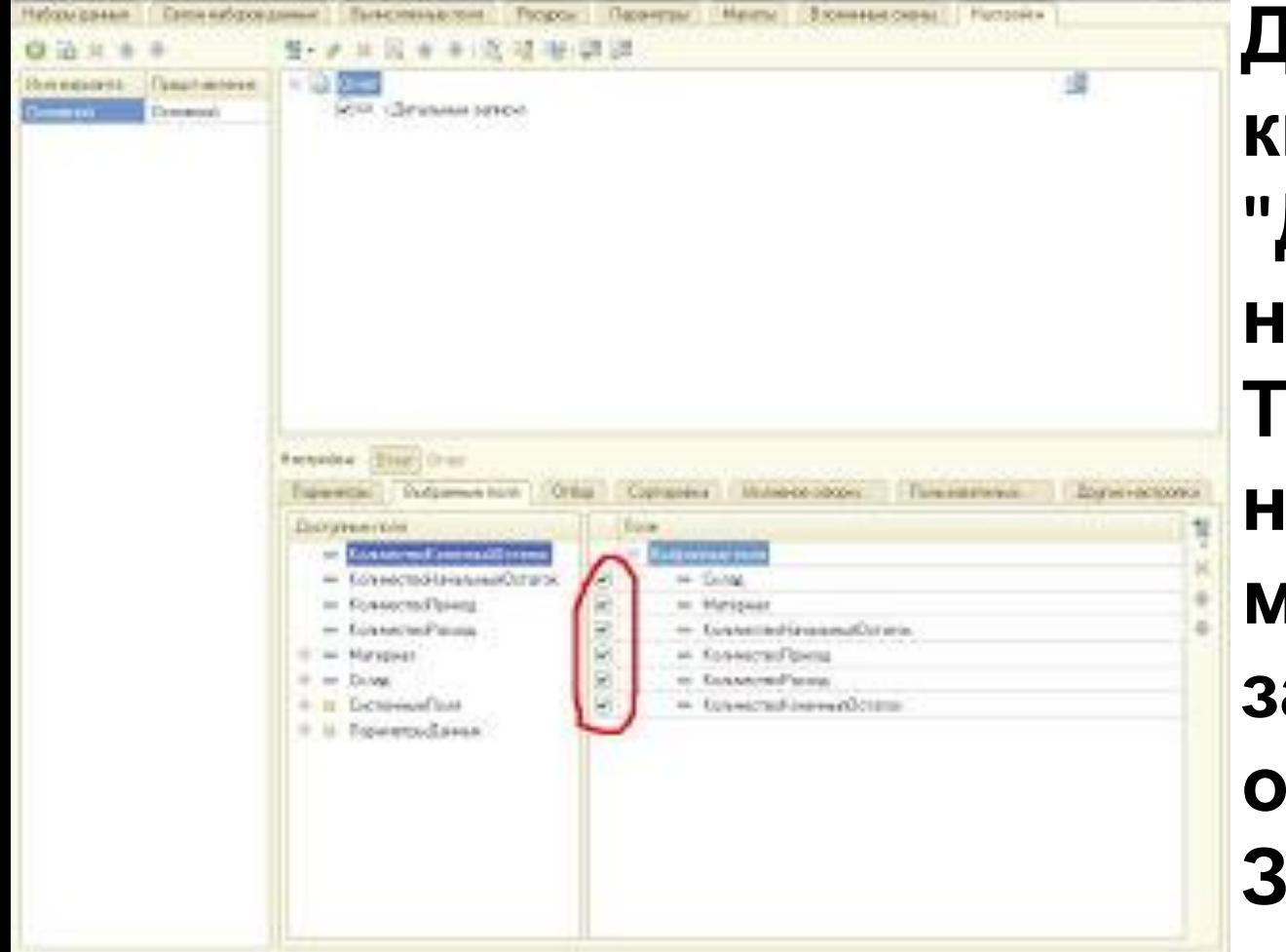

Отму Мутериалы: Основная, вземлюченные думник

**Далее жмем кнопку "Добавить набор данных". Тут в качестве набора данных можно выбрать запрос, объект, объединение. Запрос идет через консоль**

 $-$  D.N.

### **Отображение отчета в разделах прикладного решения**

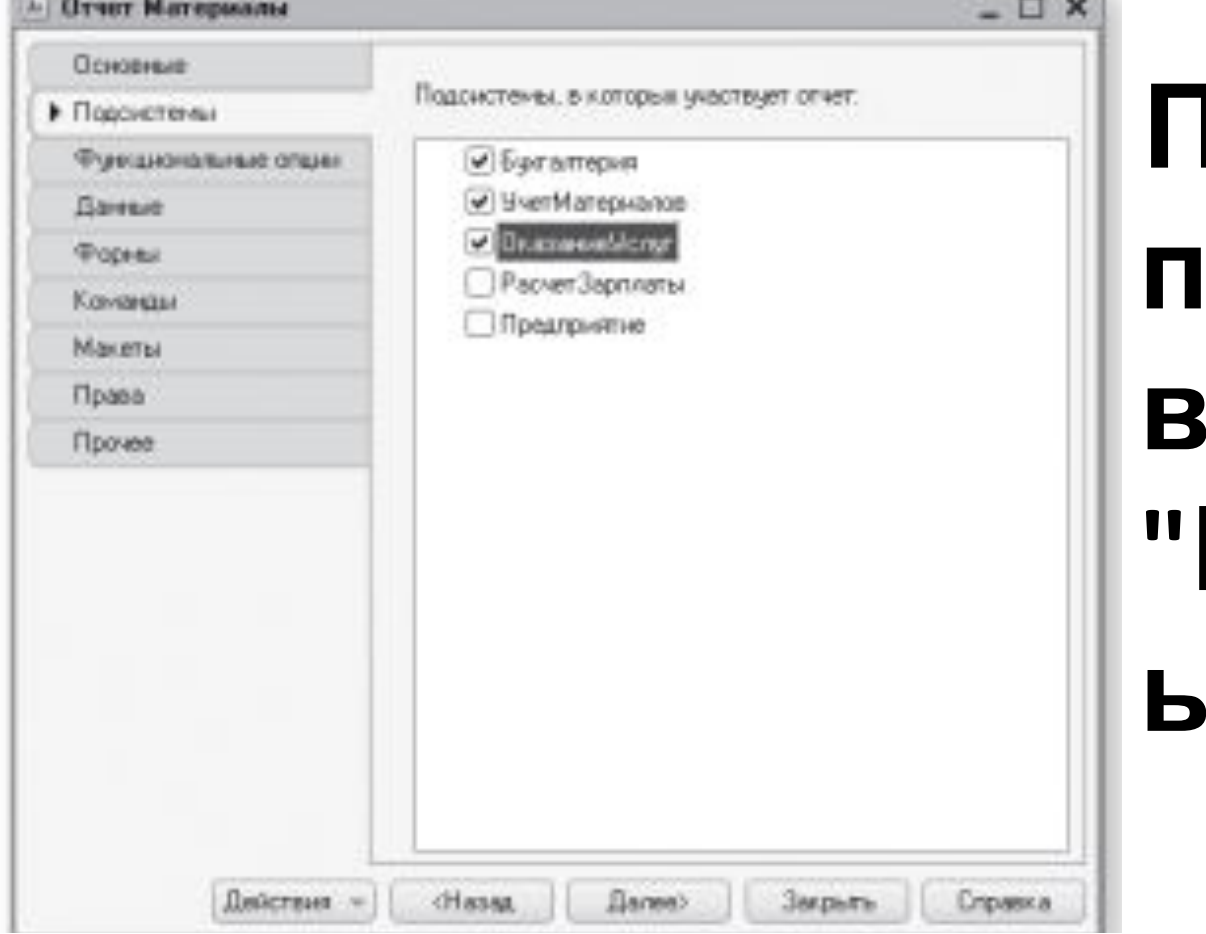

# **Правый клик по отчету вкладка "Подсистем ы"**

- **1.Для чего предназначен объект конфигурации «Отчет»?**
- **2.Как создать отчет с помощью конструктора схемы компоновки данных? 3.Как отобразить отчет в**
	- **разделах прикладного**

# **Макеты**

Объект конфигурации Макет предназначен для хранения различных форм представления данных, которые могут потребоваться каким-либо объектам конфигурации или всему прикладному решению в целом.

# Одно из предназначений макета – создание печатной формы этого объекта.

Для создания печатных форм **Конфигуратор** предоставляет разработчику возможность воспользоваться специальным инструментом – **конструктором печати**, который берет на себя большинство рутинной  $\sqrt{2}$ 

#### **Создание макета с помощью конструктора печати**

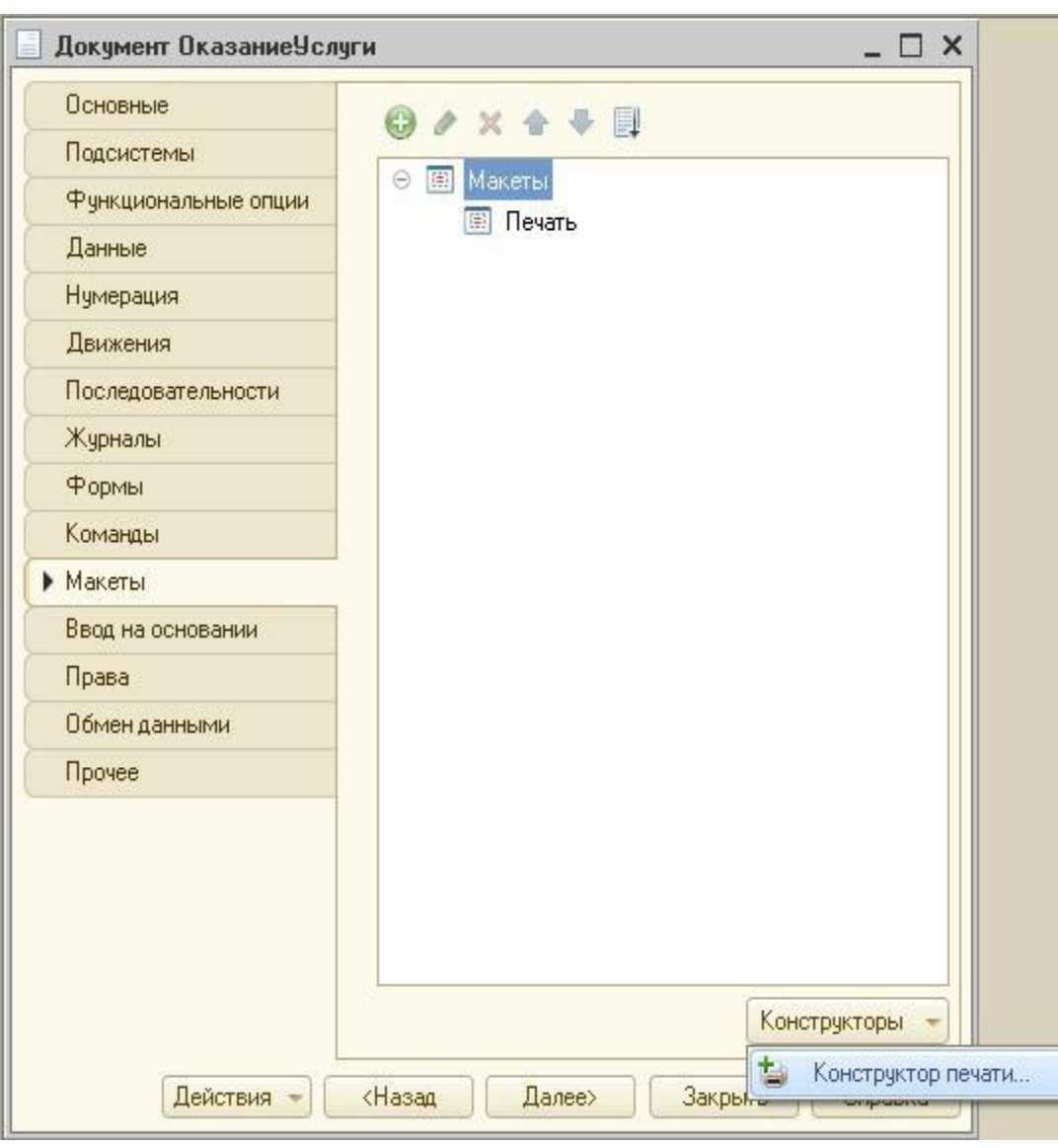

**Выбираем объект конфигурации, которому нужен макет (это может быть документ, отчет, внешняя обработка), правый клик по нему, команда "Изменить", вкладка "Макеты", кнопка "Конструктор**

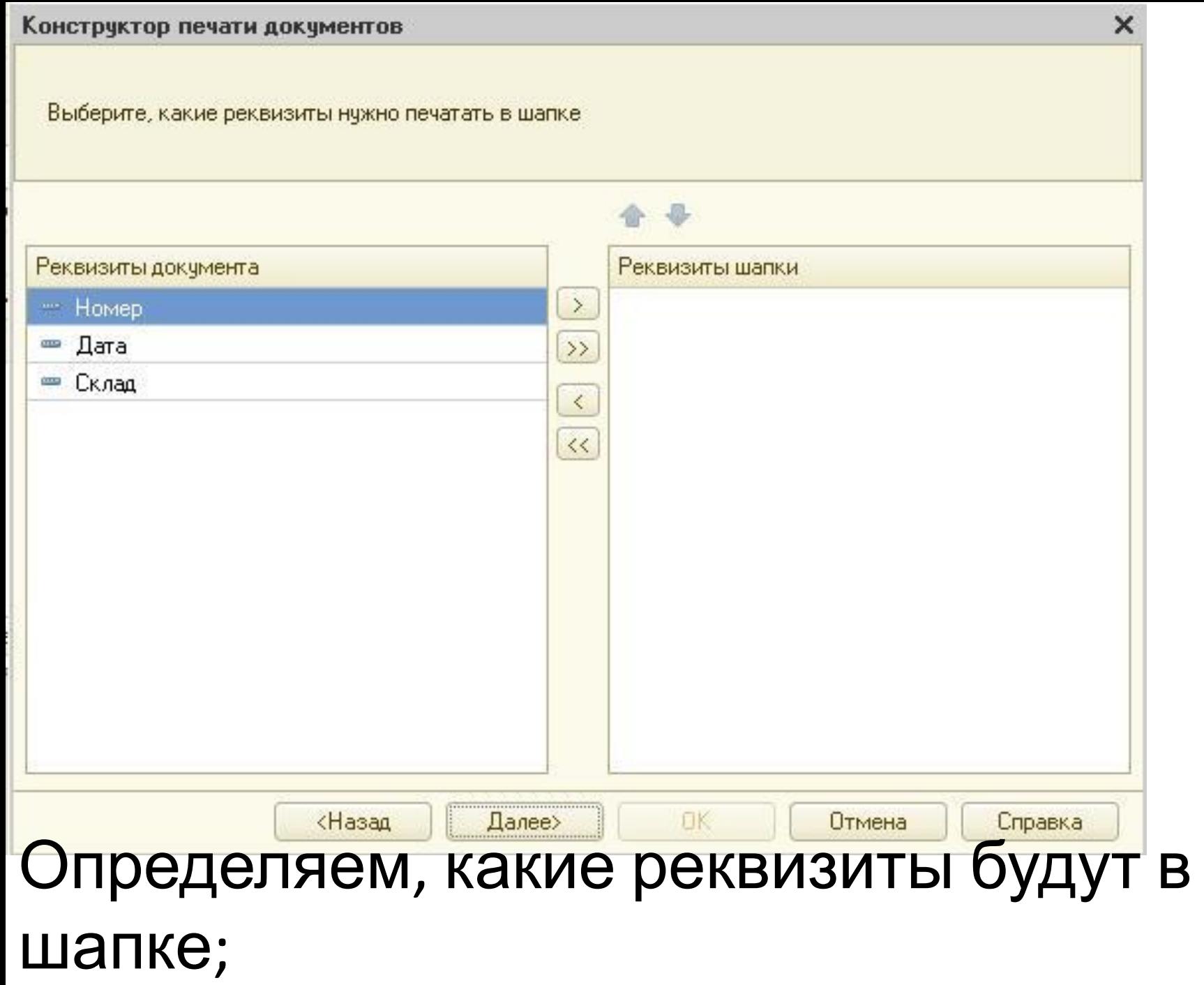

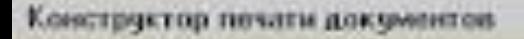

Выберите, какие реквизиты табличной часты Материалы нужно печаталь

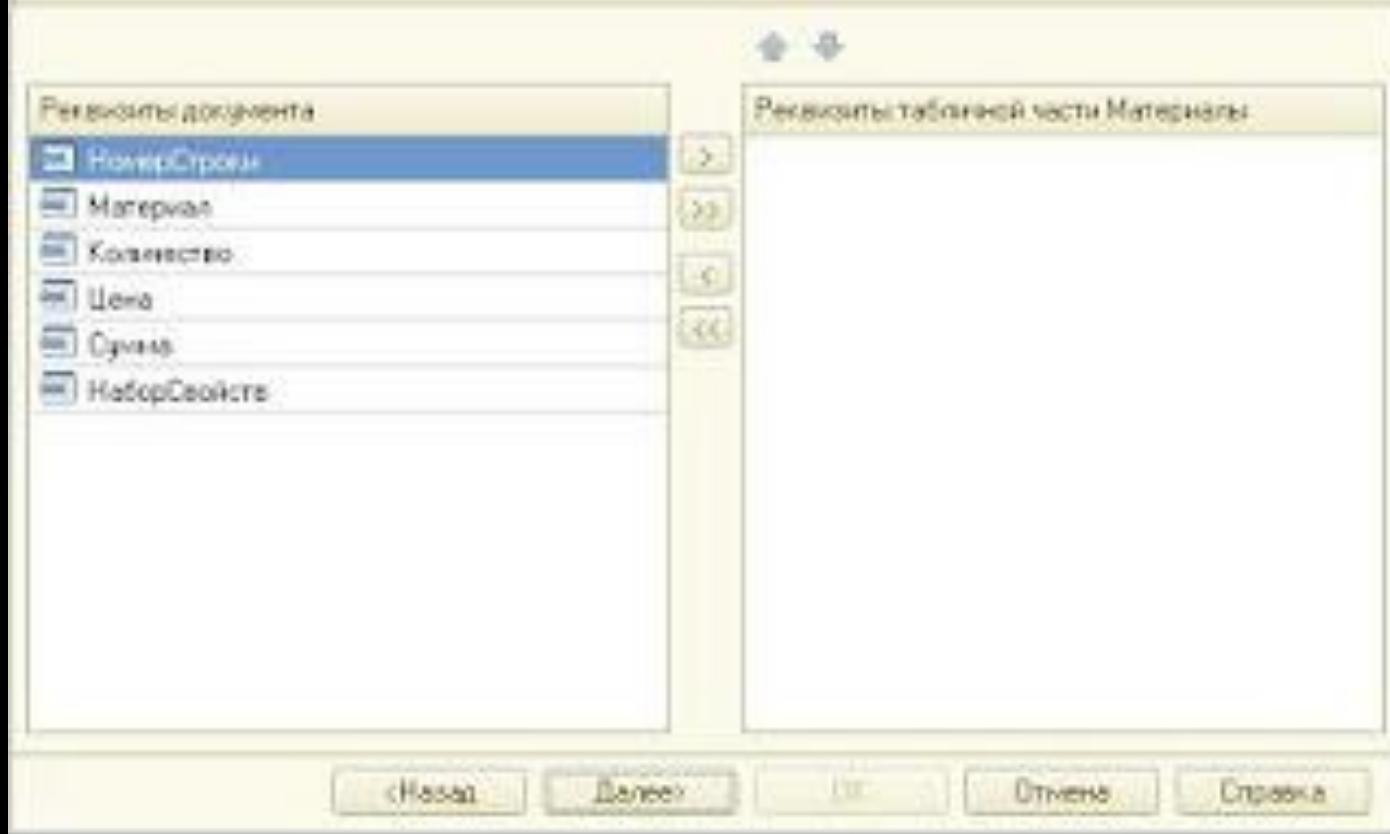

Определяе м, какие реквизиты табличных частей будут выводится;

 $\mathbf x$ 

#### Так же будет возможность заполнить подвал печатной формы.

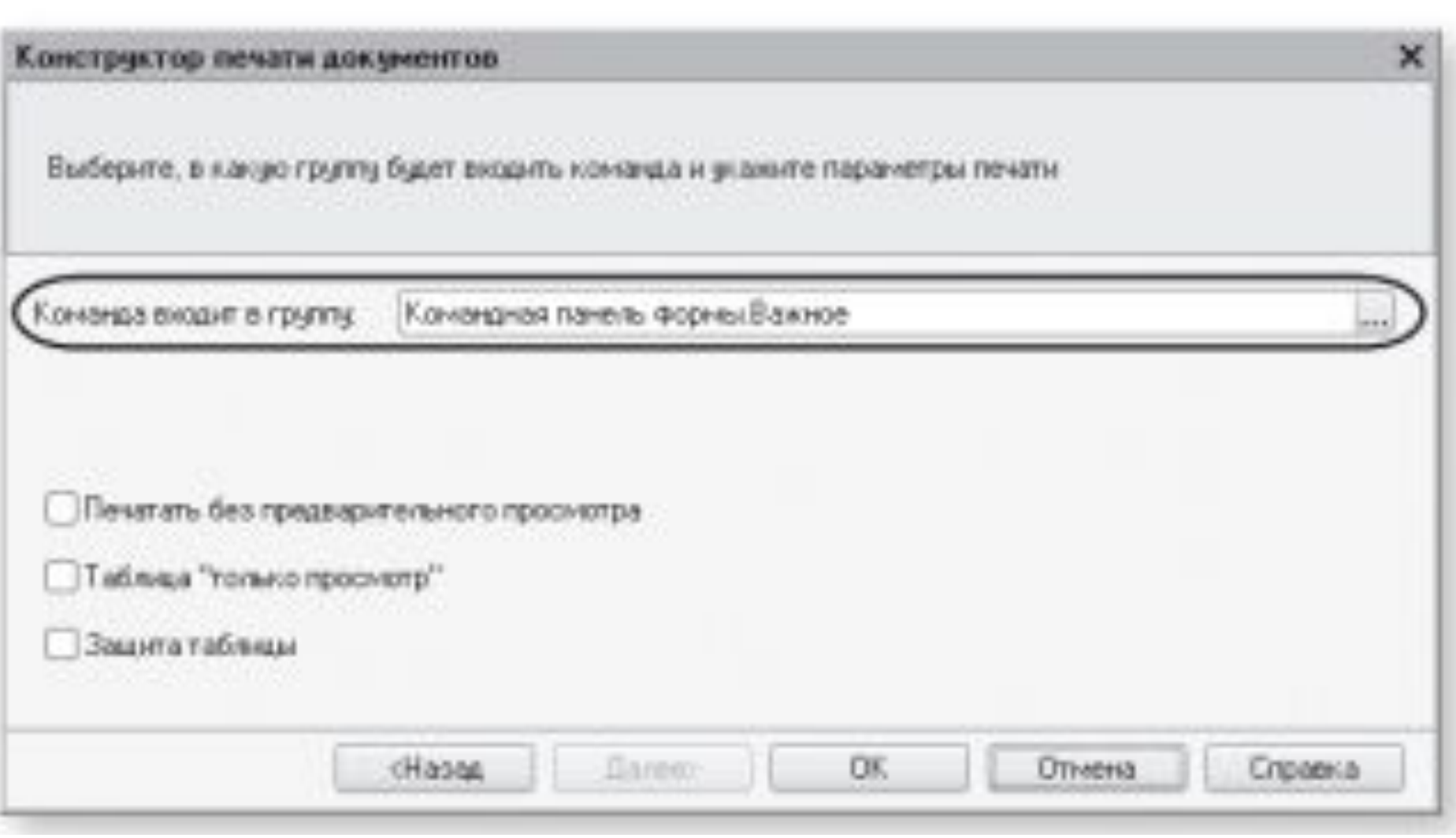

Изменение размеров ячеек табличного документа происходит аналогично Excell, а другие свойства - правый клик по ячейке, свойства, справа выйдет палитра свойств.

# Каждая ячейка редактируемого нами табличного документа может содержать либо *текст*, либо некоторый *параметр*, либо *шаблон*.

### $-$

**Текст**, содержащийся в ячейке, будет показан на экране. **Параметр** будет заменен некоторым значением, которое может быть присвоено ему средствами встроенного языка. Текст, содержащийся в ячейке, является именем

# **Шаблон** представляет собой текстовую строку, в определенные места которой будут вставлены значения параметров.

## **Выведение в табличный документ новой области с помощью встроенного языка**

С помощью следующей конструкции: ОбластьИмяОбласти = Макет. ПолучитьОбласть("ИмяОбласти"); Перед этим надо создать на макете данную область. Выделяем колонку или строку, правый клик, команда "Свойства" и именуем нужную область.

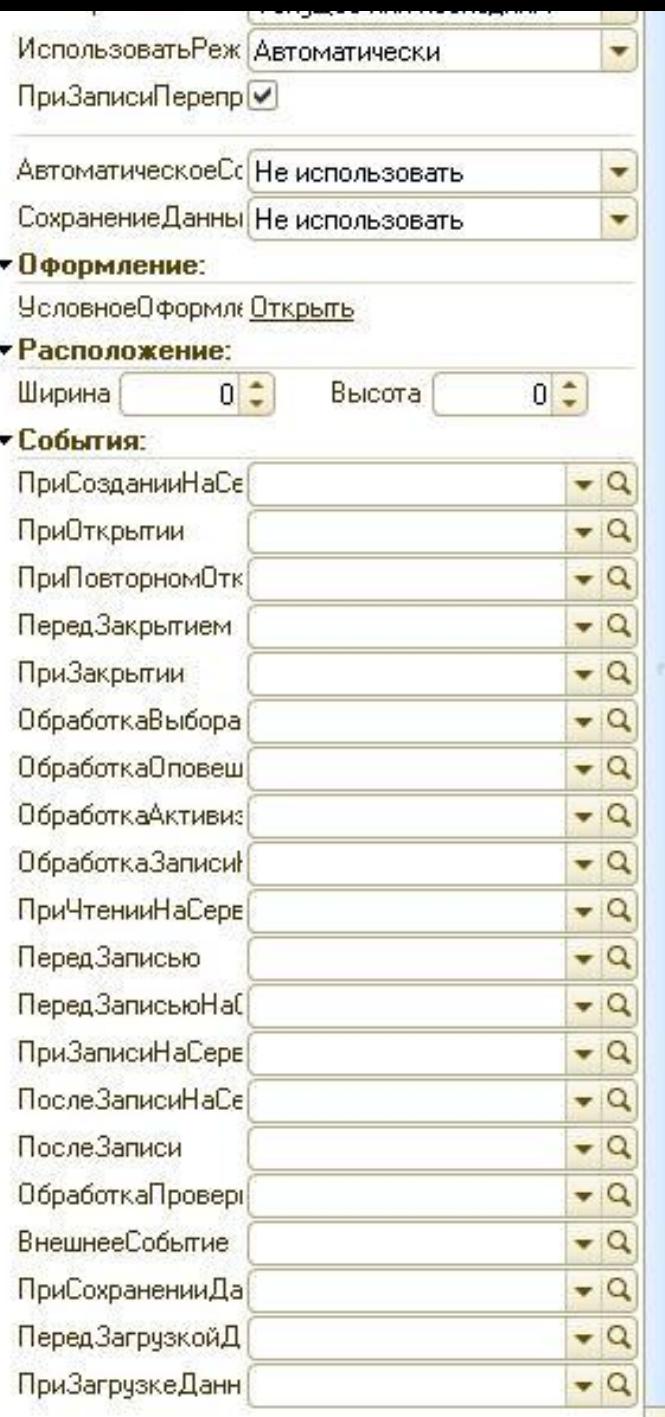

#### **Изменение внешнего вида и поведения формы** Внешний вид формы меняется непосредственно при редактировании формы, а поведение формы правый клик по открытой форме, команда свойства. В палитре свойств есть целая куча настроек

### **Отображение суммы по колонке таблицы**

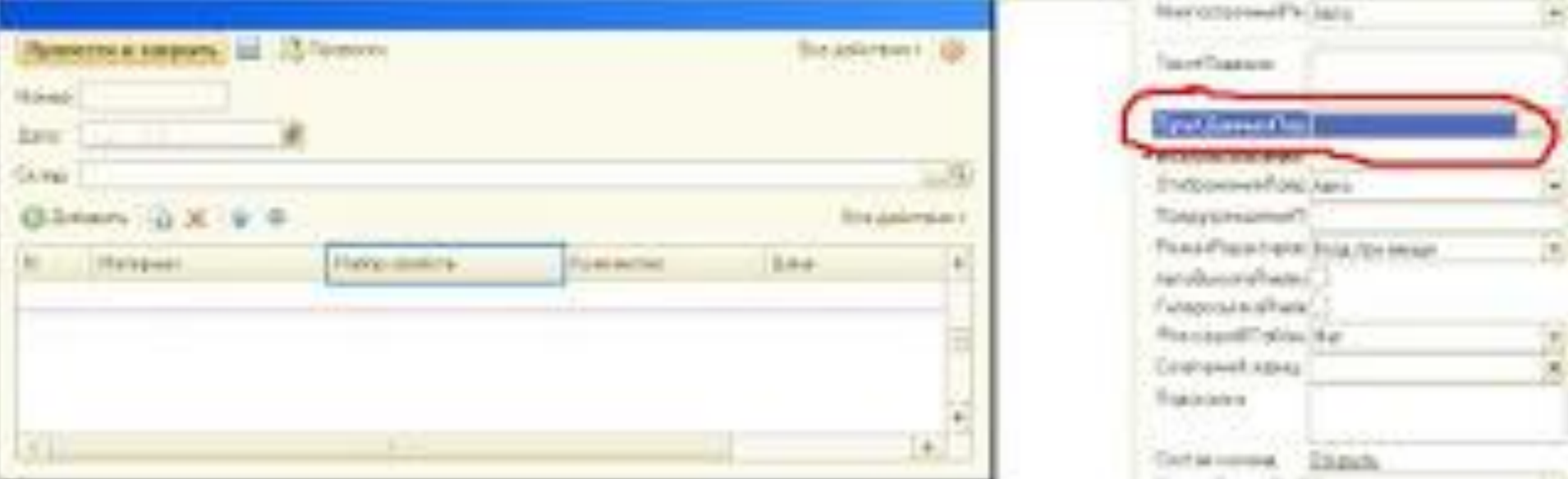

Вводим в форму подвал, в окошке формы выбираем колонку, прописываем путь к данным подвала

- 1.Для чего предназначен объект конфигурации «Макет»?
- 2.Что такое конструктор печати?
- 3.Как создать макет с помощью конструктора печати?
- 4.Как изменить табличный документ?

- 5.Какая разница в заполнении ячейки табличного документа текстом, параметром и шаблоном?
- 6.Как с помощью встроенного языка вывести в табличный документ новую область?

- 7.Как изменить внешний вид и поведение элемента формы?
- 8.Как отобразить сумму по колонке таблицы?